# REALISTIC SHADOWS 8/9/21

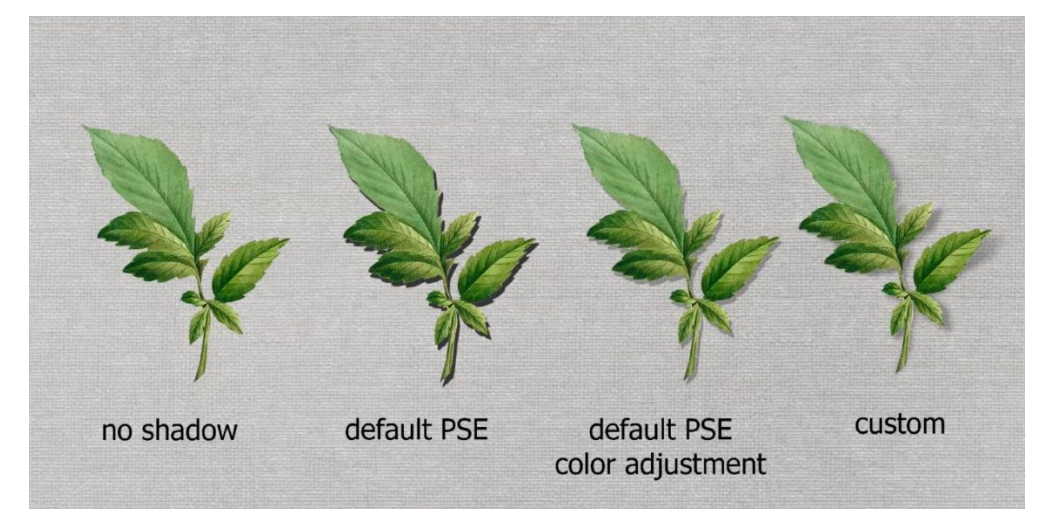

There are three things you need to understand about shadows.

**The direction of light** (in almost all cases the direction should be the consistant for all shadows)

The exception to this rule is when you are using a specialty shadow.

Here is the document I am giving you to work with. CREATE SHADOW

- 1. While on Ribbon element, Click Styles > Select Drop Shadows (I slected last one, soft shadow.)
- 2. Back to Layers, double right click on the fx to bring up the Style Settings – Set the Lighting Angle
	- a. You can type in a number for the angle (120 is upper left to lower right)
	- b. Or rotate the line in the circle
	- c. Or carefully grab the shadow and move it

#### **The opacity of the shadow**

The default in PSE is 75 for opacity, this is almost always too strong. 50% is usually better.

### **The color of the shadow**

- 1. Click on the little black box in the Style Settings of Drop Shadow. You will get the Select Shadow Color dialog box
- 2. Hover over the background (you will have the eye dropper)
- 3. Click on the B(for brightness) and drag the little triangles down to get a darker shade.
- 4. Click the OK on the Select Shadow Color and the Style Settings.

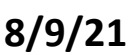

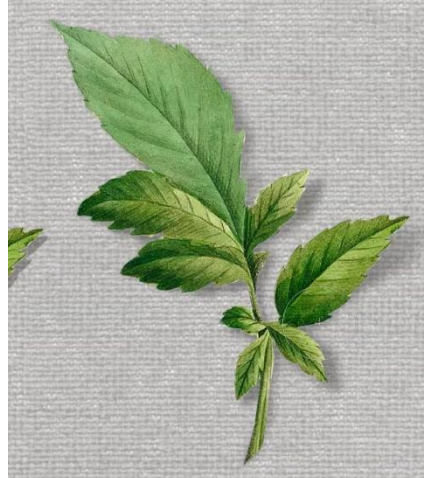

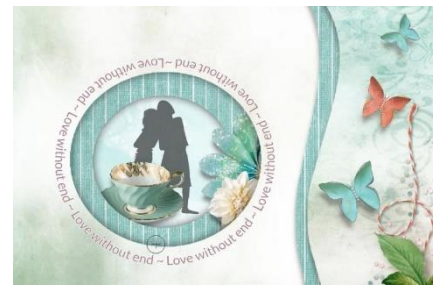

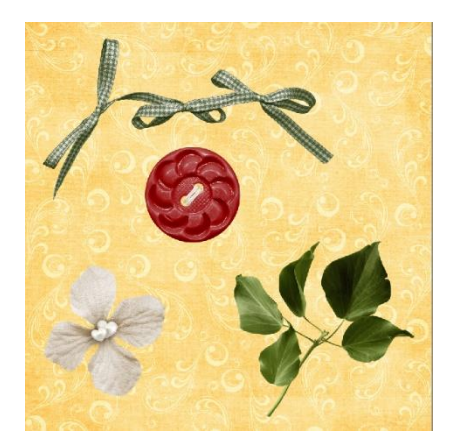

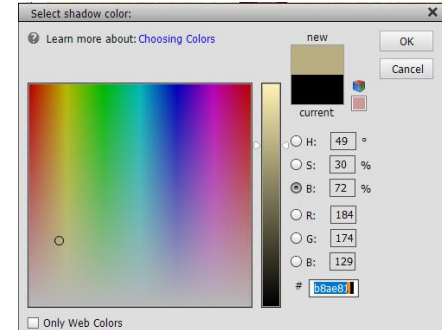

## TO COPY AND PASTE LAYER STYLES

- 1. Right click on layer you want to copy. Click on Copy Layer Style (in the  $6<sup>th</sup>$  group).
- 2. Select the layer or layers you want to Paste the Style.
- 3. Right click and select Paste Layer Style.

# LIFT PART OF THE YELLOW PAPER OFF THE WHITE PAPER

- 1. Select the yellow paper layer and make a copy (Ctrl or Comd J) Now have 2 copies of same image.
- 2. Select the original Yellow layer. Hold down the (Ctrl or Comd Key) and click on the THUMBNAIL. Release (Ctrl or Comd Key). This will give you a selection.
- 3. Fill selection with Black.
- 4. Give it a Gaussian Blur
	- a. Filter > Blur > Glaussian > Set between 3 and 5ish.
- 5. Make sure you don't have any selections..
- 6. Set the Opacity of the layer to about 50%. May need to adjust this later.
- 7. Select the Smudge Tool (in Enhance). It will be soft brush. Size about 700, Strength about 50%
- 8. Pull down where you want it to be raised up from the white. Typically a corner.

### LIFT PART OF THE WHITE FLOWER FROM THE YELLOW PAPER

- 1. Use the same technique you used to create double layer with the yellow paper.
	- a. Be on flower layer > Ctrl or Comd J to make duplicate
	- b. Be on original Flower > Hold down Ctrl or Comd > Click on Thumbnail > release key. You will have a selection.
	- c. Fill the selection with black or the darker color you used for the shadow of the ribbon earlier.
- 2. Again, used your Filter to blur the shadow flower
- 3. Again, use the smudge tool to lift up the edges of the flower. Assume the center is closer to the paper and the petals stick out from the paper.

DO THE SAME THING WITH THE LEAVES.

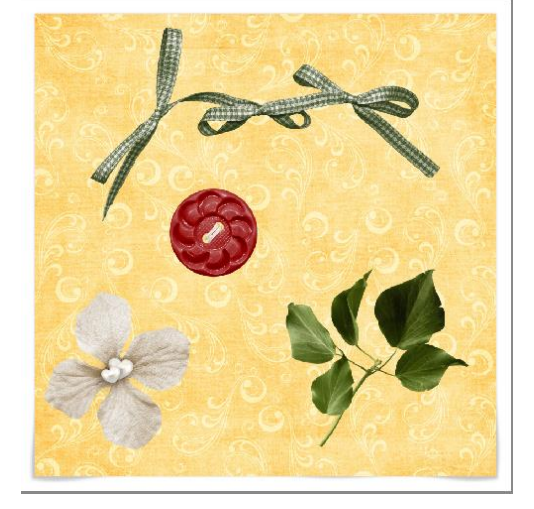

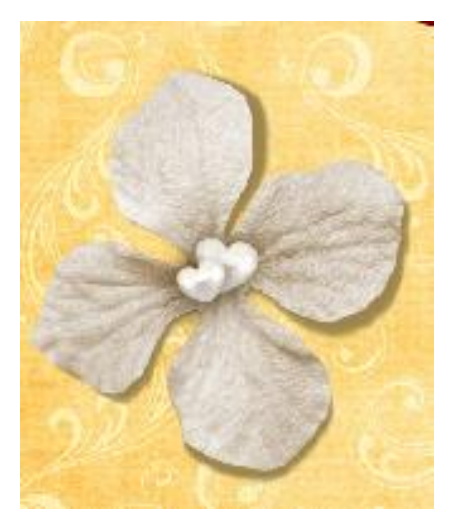

*Credit to Karen Schulz with NAODS*